# Anmeldung der Ansprechpartner am Portal "Rechnungsportal Landesjugendamt"

Bevor Anträge geöffnet und bearbeitet werden können, müssen Sie sich zunächst für das "Rechnungsportal Landesjugendamt" autorisieren. Sie sind bereits mit einer Benutzerkennung, die Ihnen postalisch zugeschickt wurde, und Ihrer gemeldeten E-Mail-Adresse im System hinterlegt.

Für die Anmeldung im Portal ist allerdings noch ein Passwort erforderlich, das nicht mit der Benutzerkennung vergeben wird. Dieses Passwort muss von Ihnen explizit angefordert werden.

In der nachfolgenden Anleitung wird beschrieben, wie Sie ein temporäres Passwort anfordern und dieses ändern können.

Durch Aufruf des folgenden Links gelangen Sie zunächst zur Anmeldeseite des Portals:

https://formulare.lvr.de/lip/action/invoke.do?id=SherpaRE\_EXTERN

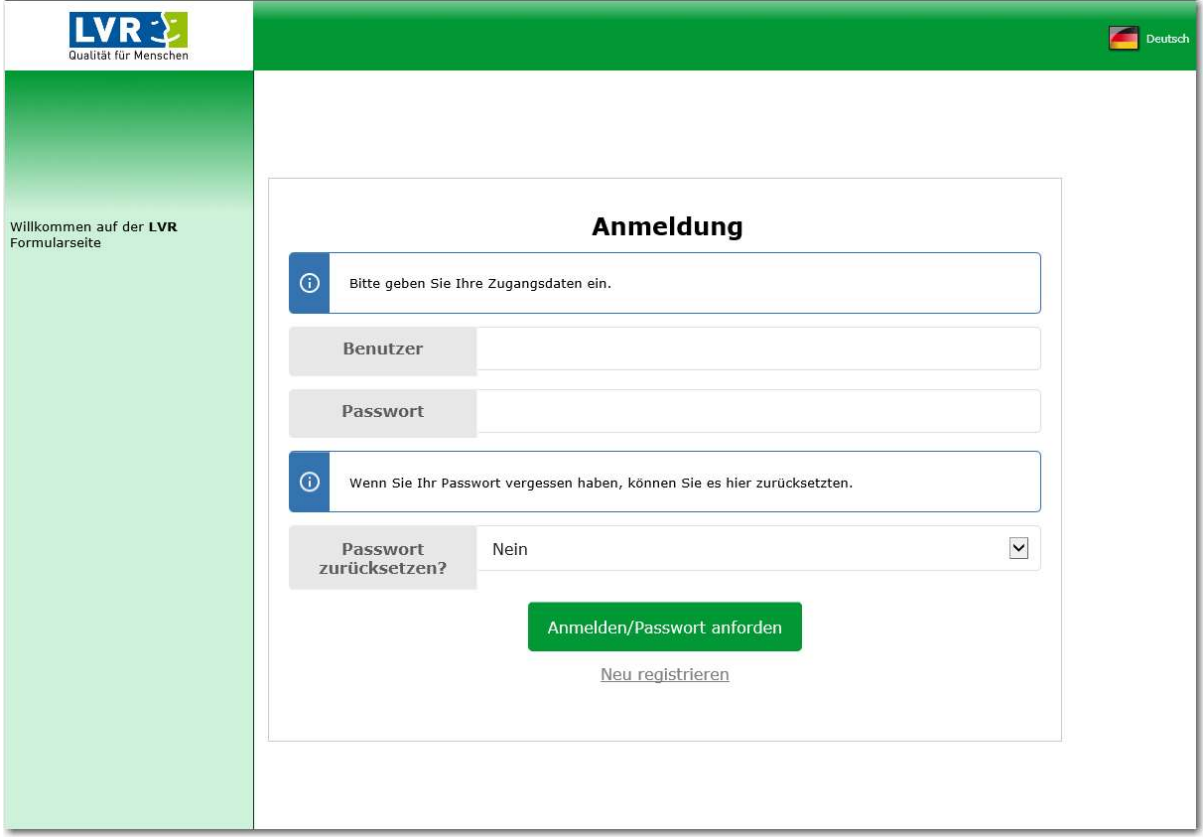

Bild 1. Anmeldeseite zum Portal:

- 1. Tragen Sie nun in das Feld "Benutzer" Ihre Benutzerkennung ein, die Sie bereits von LVR erhalten haben.
- 2. Wählen Sie bitte im Auswahlfeld: "Passwort zurücksetzen?" den Eintrag "Ja".
- 3. Betätigen Sie die grüne Schaltfläche "Anmelden/Passwort anfordern", um Ihre Anforderung ans System zu senden.

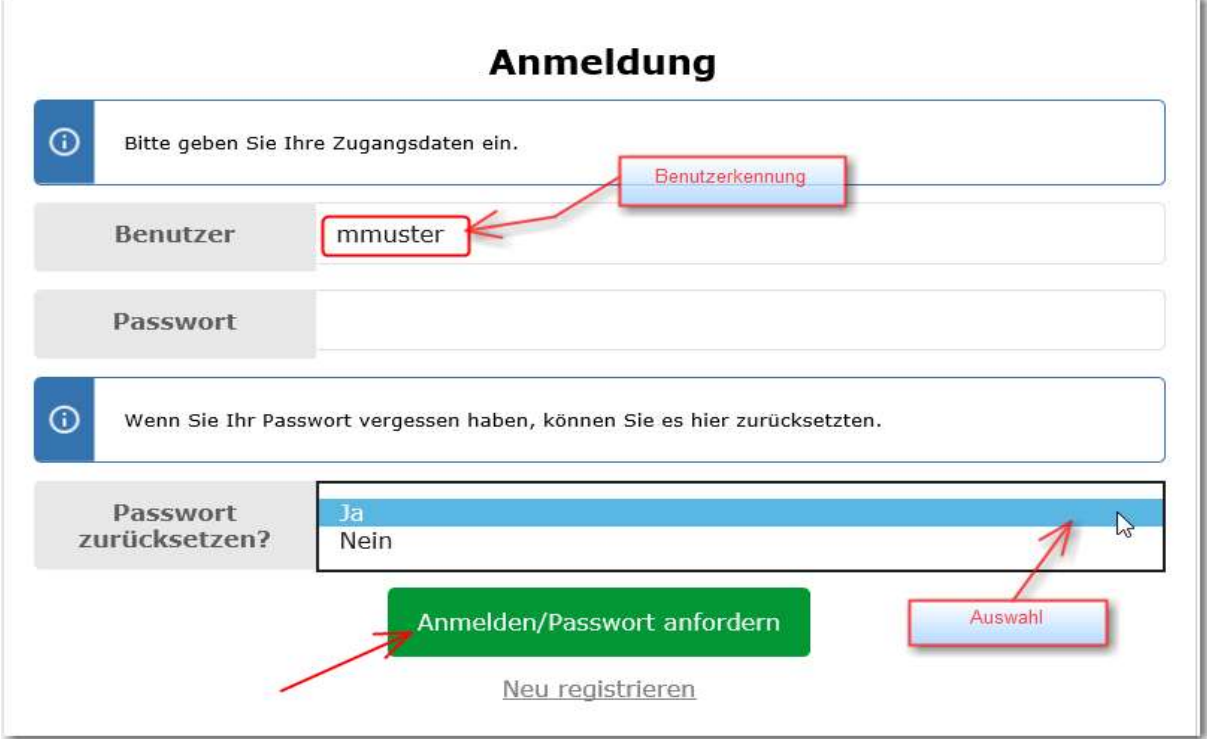

Bild 2. Eingabe der Benutzerkennung und Anforderung des Passworts

Unmittelbar nach Betätigung des Buttons wird eine Hinweis-Meldung oberhalb der Anmeldemaske ausgegeben.

Bild 3. Hinweismeldung nach der Passwort-Anforderung

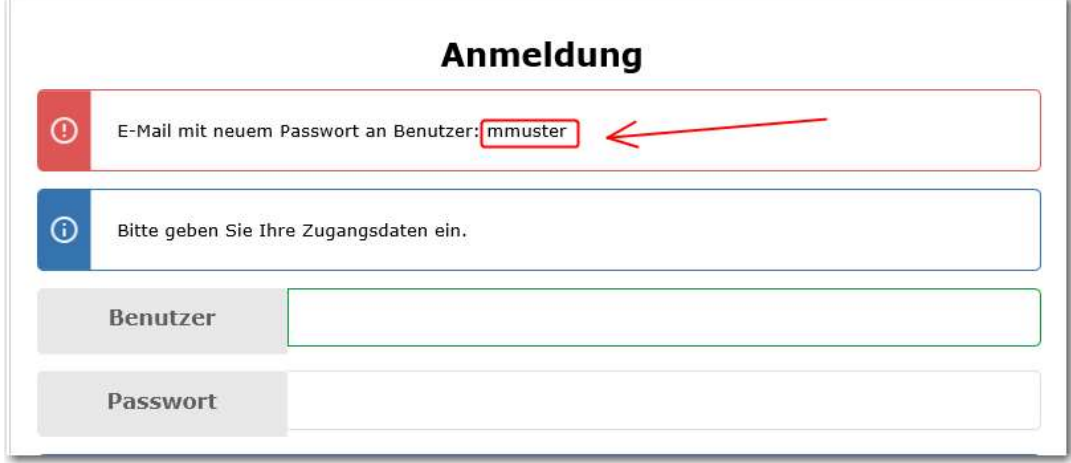

- 4. Zeitnah erhalten Sie eine E-Mail vom System-Administrator in Ihr Postfach. In dieser E-Mail sind folgende Informationen hinterlegt:
	- Ihr Name und Vorname
	- Ihr temporäres Passwort
	- ein direkter Link zu der Portal-Anmeldeseite

## Bild 4. Automatische E-Mail vom Systemadministrator

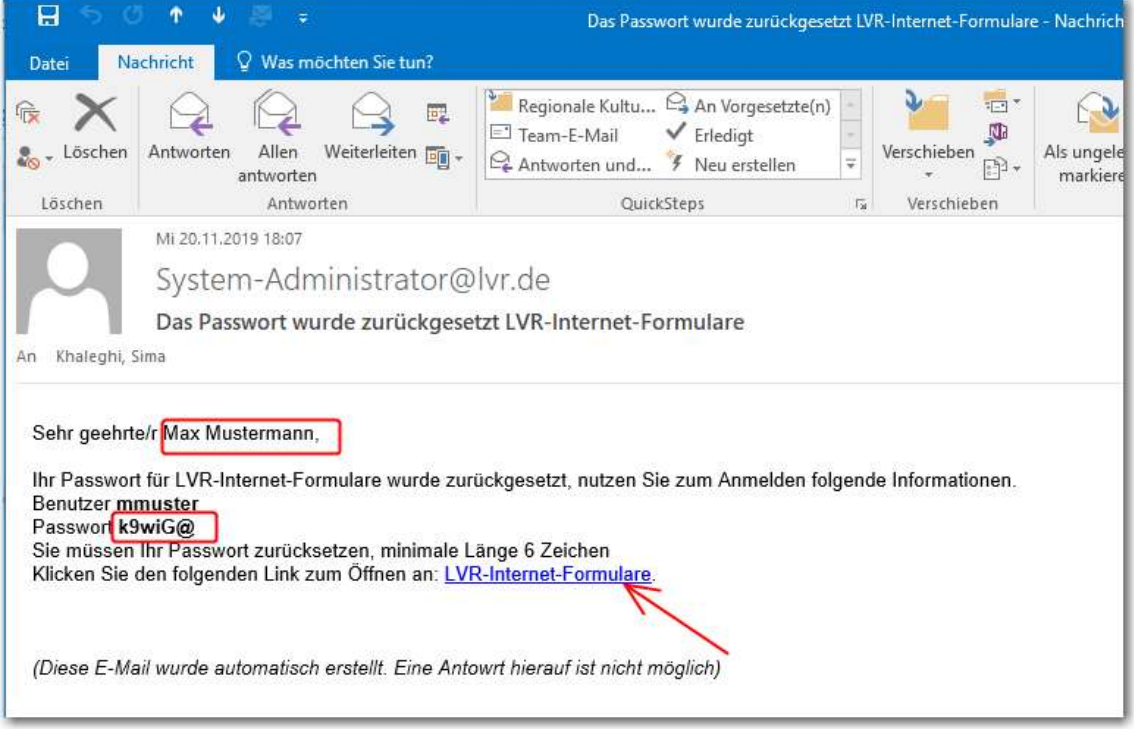

5. Nachdem Sie das Passwort erhalten haben, können Sie sich nun im Portal anmelden.

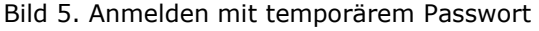

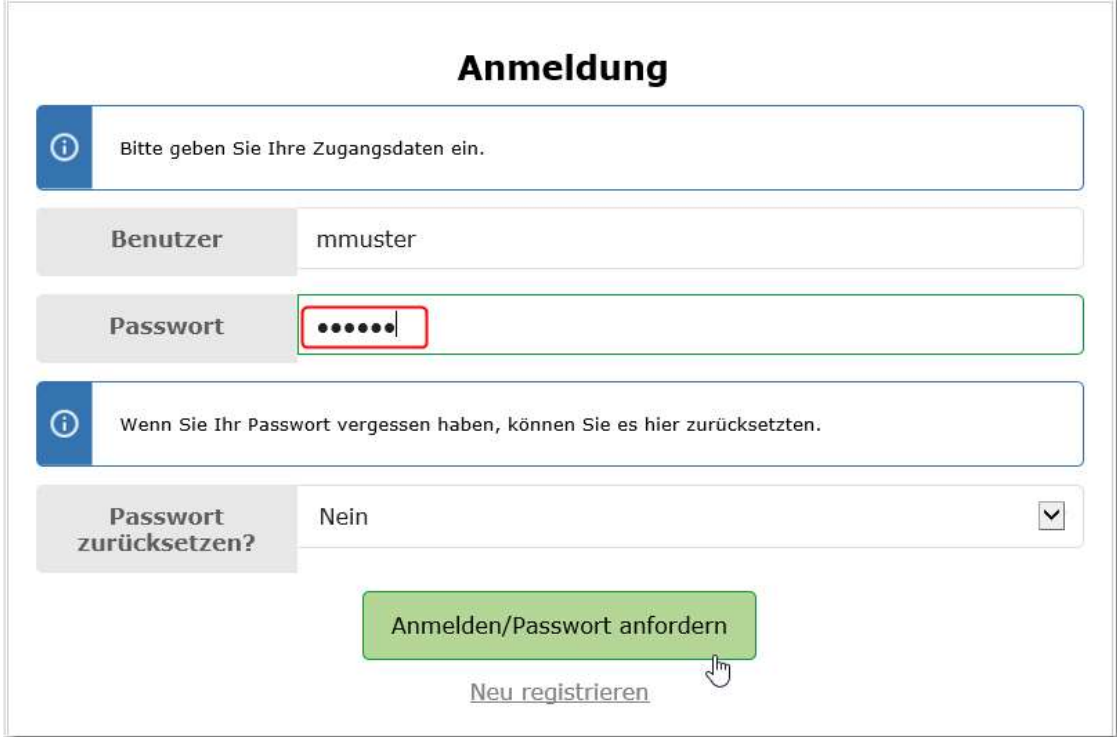

- 6. Im nächsten Schritt werden Sie aufgefordert Ihr Passwort zu ändern.
	- Tragen Sie zunächst wieder Ihr temporäres Passwort (aus der E-Mail) ins oberste Passwort-Feld der Maske ein.
	- Tragen Sie nun ein neues Passwort, das aus mindestens 6 Zeichen bestehen muss, ins 2. Passwort-Feld der Maske ein.
	- Wiederholen Sie die Eingabe Ihres neuen Passworts, indem Sie es in das Feld "Prüfung" eintragen (Bestätigung des Passworts).
	- Mit Bestätigung der grünen Schaltfläche sind Sie nun für das Portal autorisiert bzw. angemeldet.

Anmeldung  $\Omega$ Ihr Passwort muss neu gesetzt werden, bitte geben Sie folgendes ein:  $\odot$ Geben Sie das Ihnen zugesendete Einmal-Passwort ein: Passwort aus E-Mail Passwort  $\odot$ Bitte geben Sie Ihr neues Passwort zwei mal ein: neues Passwort eingeben Passwort neues Passwort wiederholen Prüfung ........ Anmelden/Passwort anfordern Neu registrieren

Bild 6. Ändern des temporären Passworts in ein dauerhaftes Passwort

## Bild 7. Startseite des Portals für autorisiertes Mitglied

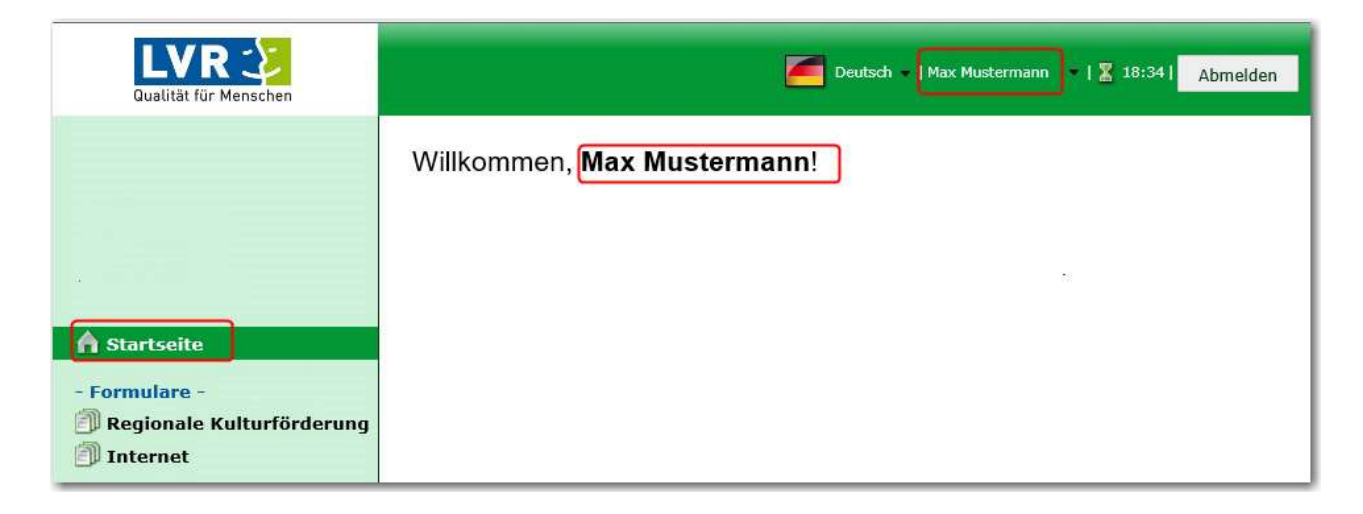

- 7. Die Authentifizierung ist erfolgt und somit abgeschlossen.
- 8. Melden Sie sich nun am System ab indem Sie den Button "Abmelden" auf der obersten grünen Leiste betätigen.

### Bild 8. Abmelden aus dem Portal

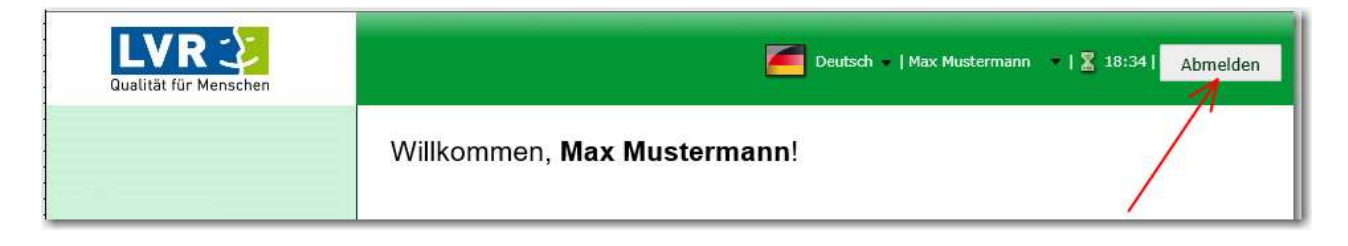

### Bild 9. Abmeldeseite

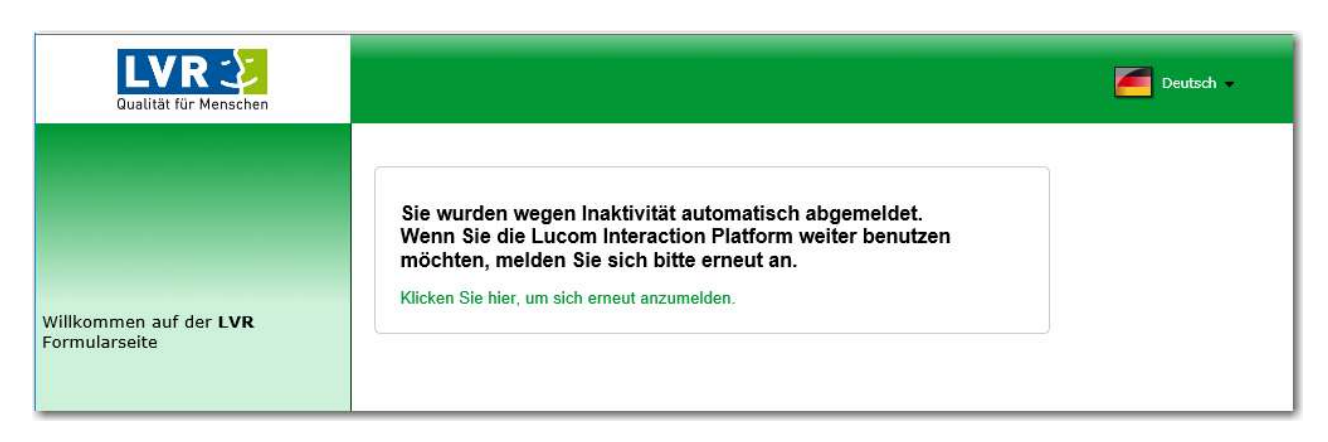

Nach der nunmehr erfolgreichen Autorisierung können Sie ab diesem Zeitpunkt die Formulare für die zugeordneten Einrichtungen bearbeiten.

Zur erneuten Anmeldung sind lediglich Benutzerkennung und das aktuelle Passwort anzugeben.